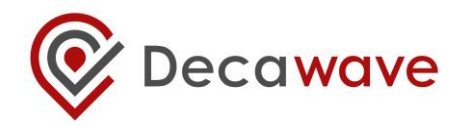

# **MDEK1001 Kit User Manual Module Development & Evaluation Kit for the DWM1001**

**Version 1.2**

**This document is subject to change without notice**

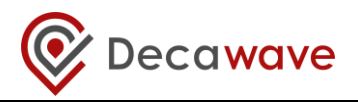

## **TABLE OF CONTENTS**

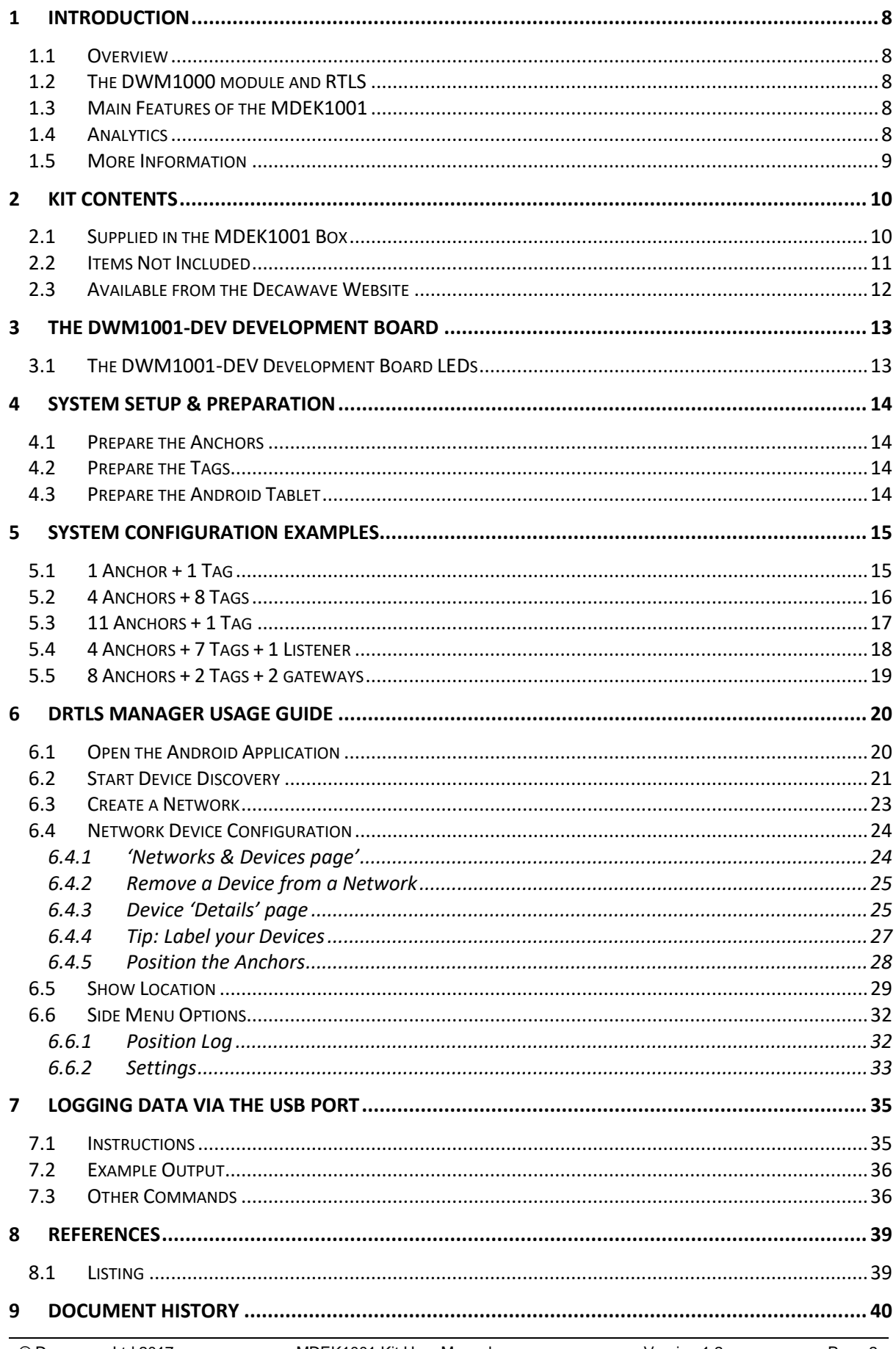

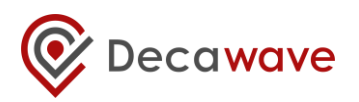

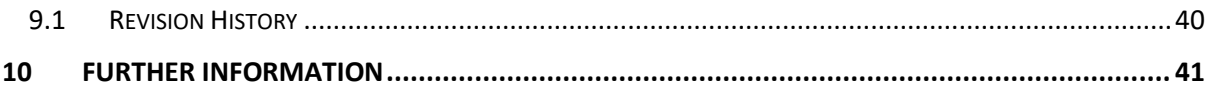

## **LIST OF TABLES**

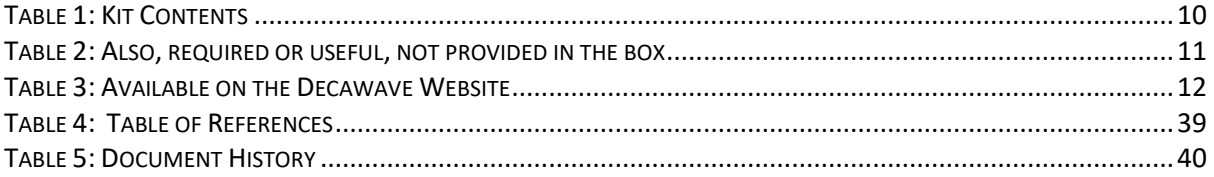

## **LIST OF FIGURES**

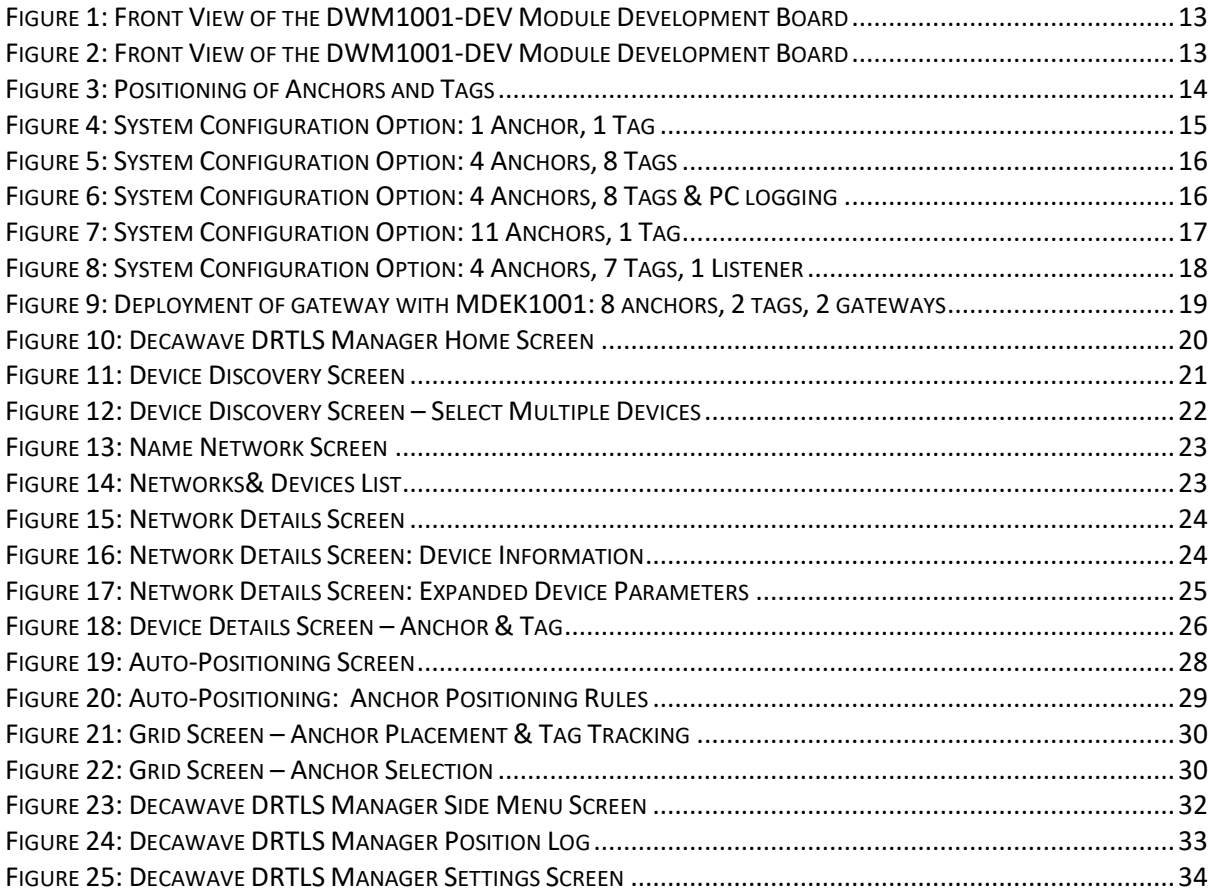

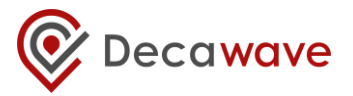

#### **DOCUMENT INFORMATION**

#### **Disclaimer**

Decawave reserves the right to change product specifications without notice. As far as possible changes to functionality and specifications will be issued in product specific errata sheets or in new versions of this document. Customers are advised to check with Decawave for the most recent updates on this product.

Copyright © 2017 Decawave Ltd.

#### **LIFE SUPPORT POLICY**

Decawave products are not authorized for use in safety-critical applications (such as life support) where a failure of the Decawave product would reasonably be expected to cause severe personal injury or death. Decawave customers using or selling Decawave products in such a manner do so entirely at their own risk and agree to fully indemnify Decawave and its representatives against any damages arising out of the use of Decawave products in such safety-critical applications.

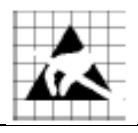

**Caution!** ESD sensitive device. Precaution should be used when handling the device in order to prevent permanent damage.

#### **REGULATORY APPROVALS**

This MDEK1001 evaluation kit based on Decawave's DW1000 IC & DWM1001 module is intended solely for use by competent engineering personnel for the purposes of evaluating the use of Decawave's DW1000 IC & DWM1001 module in wireless location and communications systems.

The MDEK1001, as supplied from Decawave, has not been certified for use in any particular geographic region by any regulatory body governing radio emissions in such regions.

The MDEK1001 is supplied under the following conditions: -

- The distribution and sale of the MDEK1001 is intended solely for use in future development of devices which may be subject to regulations or other authority governing radio emission.
- This MDEK1001 may not be resold by users for any purpose.
- The MDEK1001 as supplied by Decawave may not be incorporated directly into user devices or products unless such products undergo the appropriate certification.
- Operation of the MDEK1001 in the development of future devices is at the discretion of the user and the user bears all responsibility for any compliance with regulations laid down by the authority governing radio emissions in the user's jurisdiction.

All products developed by the user incorporating the DW1000 or DWM1001 must be approved by the relevant authority governing radio emissions in a jurisdiction prior to the marketing or sale of such products in that jurisdiction. User bears all responsibility for obtaining such approval.

If the user has obtained the MDEK1001 for any purpose other than those listed above the user should return the MDEK1001 to the supplier immediately.

**FCC NOTICE:** This kit is designed to allow (i) product developers to evaluate electronic components, circuitry, or software associated with the kit to determine whether to incorporate such items in a finished product and (ii) software developers to write software applications for use with the end product. This kit is not a finished product and when assembled may not be resold or otherwise marketed unless all required FCC equipment authorizations are first obtained. Operation is subject to the conditions that this device not cause harmful interference to licensed radio stations and that this device accept harmful interference. Unless the assembled kit is designed to operate under Part 15, Part 18 or Part 95 of the FCC Rules, the operator of the kit must operate under the authority of an FCC license holder or must secure an experimental authorization under Part 5 of the FCC Rules.

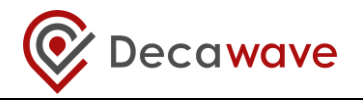

### **DISCLAIMER**

- (1) This Disclaimer applies to the software provided by Decawave Ltd. ("Decawave") in support of its DWM1001 module product ("Module") all as set out at clause 3 herein ("Decawave Software").
- (2) Decawave Software is provided in two ways as follows:
	- (a) pre-loaded onto the Module at time of manufacture by Decawave ("Firmware");
	- (b) supplied separately by Decawave ("Software Bundle").
- <span id="page-4-2"></span><span id="page-4-1"></span><span id="page-4-0"></span>(3) Decawave Software consists of the following components (a) to (d) inclusive:
	- (a) The **Decawave Positioning and Networking Stack** ("PANS"), available as a library accompanied by source code that allows a level of user customisation. The PANS software is pre-installed and runs on the Module as supplied, and enables mobile "tags", fixed "anchors" and "gateways" that together deliver the DWM1001 Two-Way-Ranging Real Time Location System ("DRTLS") Network.
	- (b) The **Decawave DRTLS Manager** which is an Android™ application for configuration of DRTLS nodes (nodes based on the Module) over Bluetooth™.
	- (c) The **Decawave DRTLS Gateway Application** which supplies a gateway function (on a Raspberry Pi ®) routing DRTLS location and sensor data traffic onto an IP based network (e.g. LAN), and consists of the following components:
		- DRTLS Gateway Linux Kernel Module
		- DRTLS Gateway Daemon
		- DRTLS Gateway Proxy
		- DRTLS Gateway MQTT Broker
		- DRTLS Gateway Web Manager
	- (d) **Example Host API functions**, also designed to run on a Raspberry Pi, which show how to drive the Module from an external host microprocessor.
- (4) The following third party components are used by Decawave Software and are incorporated in the Firmware or included in the Software Bundle as the case may be: -
	- (a) The [PANS software](#page-4-0) incorporates the Nordic SoftDevice S132-SD-v3 version 3.0.0 (production) which is included in the Firmware and is also included in the Software Bundle;
	- (b) The [PANS software](#page-4-0) uses the eCos RTOS which is included in the Software Bundle. The eCos RTOS is provided under the terms of an open source licence which may be found at: [http://ecos.sourceware.org/license-overview.html;](http://ecos.sourceware.org/license-overview.html)
	- (c) The [PANS software](#page-4-0) uses an open source CRC-32 function from FreeBSD which is included in the Software Bundle. This CRC-32 function is provided under the terms of the BSD licence which may be found at: [https://github.com/freebsd/freebsd/blob/386ddae58459341ec56760470780581](https://github.com/freebsd/freebsd/blob/386ddae58459341ec567604707805814a2128a57/COPYRIGHT) [4a2128a57/COPYRIGHT;](https://github.com/freebsd/freebsd/blob/386ddae58459341ec567604707805814a2128a57/COPYRIGHT)

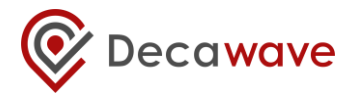

- (d) The [Decawave DRTLS Manager](#page-4-1) application uses open source software which is provided as source code in the Software Bundle. This open source software is provided under the terms of the Apache Licence v2.0 which may be found at [http://www.apache.org/licenses/LICENSE-2.0;](http://www.apache.org/licenses/LICENSE-2.0)
- (e) The [Decawave DRTLS Gateway Application](#page-4-2) uses the following third party components: -
	- (i) The Linux Kernel which is provided as source code in the Software Bundle. The Linux Kernel is provided under the terms of the GPLv2 licence which may be found at: [https://www.gnu.org/licenses/old](https://www.gnu.org/licenses/old-licenses/gpl-2.0.en.html)[licenses/gpl-2.0.en.html](https://www.gnu.org/licenses/old-licenses/gpl-2.0.en.html) and as such the DWM1001 driver component of the DRTLS Gateway Application is provided under the same license terms;
	- (ii) The three.js JavaScript library, the downloadable version of which is available her[e https://threejs.org/,](https://threejs.org/) is provided under the terms of the MIT Licence which may be found at [https://opensource.org/licenses/MIT.](https://opensource.org/licenses/MIT)

Items (a), (b), (c), (d) and (e) in this section 4 are collectively referred to as the "Third Party Software"

- (5) Decawave Software incorporates source code licensed to Decawave by Leaps s.r.o., a supplier to Decawave, which is included in the Firmware and the Software Bundle in binary and/or source code forms as the case may be, under the terms of a license agreement entered into between Decawave and Leaps s.r.o.
- (6) Decawave hereby grants you a free, non-exclusive, non-transferable, worldwide license without the right to sub-license to design, make, have made, market, sell, have sold or otherwise dispose of products incorporating Decawave Software, to modify Decawave Software or incorporate Decawave Software in other software and to design, make, have made, market, sell, have sold or otherwise dispose of products incorporating such modified or incorporated software PROVIDED ALWAYS that the use by you of Third Party Software as supplied by Decawave is subject to the terms and conditions of the respective license agreements as set out at clause 4 herein AND PROVIDED ALWAYS that Decawave Software is used only in systems and products based on Decawave semiconductor products. NO OTHER LICENSE, EXPRESS OR IMPLIED, BY ESTOPPEL OR OTHERWISE TO ANY OTHER DECAWAVE INTELLECTUAL PROPERTY RIGHT, AND NO LICENSE TO ANY THIRD PARTY TECHNOLOGY OR INTELLECTUAL PROPERTY RIGHT, IS GRANTED HEREIN, including but not limited to any patent right, copyright, mask work right, or other intellectual property right relating to any combination, machine, or process in which Decawave semiconductor products or Decawave Software are used.
- (7) Downloading, accepting delivery of or using Decawave Software indicates your agreement to the terms of (i) the license grated at clause 6 herein, (ii) the terms of this Disclaimer and (iii) the terms attaching to the Third Party Software. If you do not agree with all of these terms do not download, accept delivery of or use Decawave Software.
- (8) Decawave Software is solely intended to assist you in developing systems that incorporate Decawave semiconductor products. You understand and agree that you remain responsible for using your independent analysis, evaluation and judgment in

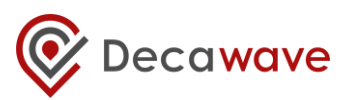

designing your systems and products. THE DECISION TO USE DECAWAVE SOFTWARE IN WHOLE OR IN PART IN YOUR SYSTEMS AND PRODUCTS RESTS ENTIRELY WITH YOU AND DECAWAVE ACCEPTS NO LIABILTY WHATSOEVER FOR SUCH DECISION.

- (9) DECAWAVE SOFTWARE IS PROVIDED "AS IS". DECAWAVE MAKES NO WARRANTIES OR REPRESENTATIONS WITH REGARD TO DECAWAVE SOFTWARE OR USE OF DECAWAVE SOFTWARE, EXPRESS, IMPLIED OR STATUTORY, INCLUDING ACCURACY OR COMPLETENESS. DECAWAVE DISCLAIMS ANY WARRANTY OF TITLE AND ANY IMPLIED WARRANTIES OF MERCHANTABILITY, FITNESS FOR A PARTICULAR PURPOSE AND NON-INFRINGEMENT OF ANY THIRD PARTY INTELLECTUAL PROPERTY RIGHTS WITH REGARD TO DECAWAVE SOFTWARE OR THE USE THEREOF.
- (10) DECAWAVE SHALL NOT BE LIABLE FOR AND SHALL NOT DEFEND OR INDEMNIFY YOU AGAINST ANY THIRD PARTY INFRINGEMENT CLAIM THAT RELATES TO OR IS BASED ON DECAWAVE SOFTWARE OR THE USE OF DECAWAVE SOFTWARE. IN NO EVENT SHALL DECAWAVE BE LIABLE FOR ANY ACTUAL, SPECIAL, INCIDENTAL, CONSEQUENTIAL OR INDIRECT DAMAGES, HOWEVER CAUSED, INCLUDING WITHOUT LIMITATION TO THE GENERALITY OF THE FOREGOING, LOSS OF ANTICIPATED PROFITS, GOODWILL, REPUTATION, BUSINESS RECEIPTS OR CONTRACTS, COSTS OF PROCUREMENT OF SUBSTITUTE GOODS OR SERVICES; LOSS OF USE, DATA, OR PROFITS; OR BUSINESS INTERRUPTION), LOSSES OR EXPENSES RESULTING FROM THIRD PARTY CLAIMS. THESE LIMITATIONS WILL APPLY REGARDLESS OF THE FORM OF ACTION, WHETHER UNDER STATUTE, IN CONTRACT OR TORT INCLUDING NEGLIGENCE OR ANY OTHER FORM OF ACTION AND WHETHER OR NOT DECAWAVE HAS BEEN ADVISED OF THE POSSIBILITY OF SUCH DAMAGES, ARISING IN ANY WAY OUT OF DECAWAVE SOFTWARE OR THE USE OF DECAWAVE SOFTWARE.
- (11) You acknowledge and agree that you are solely responsible for compliance with all legal, regulatory and safety-related requirements concerning your products, and any use of Decawave Software in your applications, notwithstanding any applications-related information or support that may be provided by Decawave.
- (12) Decawave reserves the right to make corrections, enhancements, improvements and other changes to its software, including Decawave Software, at any time.

Mailing address: Decawave Ltd., Adelaide Chambers, Peter Street, Dublin D08 T6YA IRELAND.

Copyright (c) 15 November 2017 by Decawave Limited. All rights reserved. All trademarks are the property of their respective owners

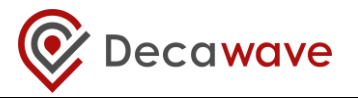

## <span id="page-7-0"></span>**1 INTRODUCTION**

## <span id="page-7-1"></span>*1.1 Overview*

The MDEK1001 is a development and evaluation kit that allows the user to evaluate the Decawave's DWM1001 module.

MDEK1001 stands for **M**odule **D**evelopment & **E**valuation **K**it for the Decawave DWM**1001**.

## <span id="page-7-2"></span>*1.2 The DWM1000 module and RTLS*

The DWM1001 is a module product natively supporting the Positioning and Networking Stack (PANS) firmware.

The DWM1001 used with PANS allows system developers to quickly implement an RTLS to suit their particular end application, or add RTLS capability to an existing system. The module may be configured to behave as an "anchor" one of the fixed nodes in the system or a "tag" one of the mobile located nodes in the system. The module configuration may be achieved either via Bluetooth using the companion application (Decawave DRTLS Manager) or via an SPI or UART connection from an external host.

The module incorporates Decawave's DW1000 UWB transceiver which the module's onboard firmware drives to implement the network of anchor nodes and perform the two-way ranging exchanges with the tag nodes enabling each tag to compute its own location.

The module also incorporates the Nordic Semiconductor NRF52832 IC providing the Bluetooth connectivity used for configuration and the microprocessor that runs the firmware which drives the DW1000 and provides the RTLS enabling functionality. A more complete description of this may be found in DWM1001 System Overview.

The module is typically mounted on a PCB, such as the DWM1001-DEV product. The MDEK1001 enables system developers evaluate the product and/or begin their system development before embarking on their own designs.

## <span id="page-7-3"></span>*1.3 Main Features of the MDEK1001*

- Out-of-the-box wireless Real-Time Location System (RTLS), including anchors and tags (and gateway support) without designing any hardware or writing a single line of code
- Quick and easy installation and setup
- 12 RTLS units (DWM1001-DEV) configurable as anchors or tags
- Configure and control the module via APIs via UART/SPI/Bluetooth
- Modify the module firmware to customise your application
- Configuration & location application for tablets/smartphones (Android 6.0 or 7.0)
- Configuration & location web client through network gateway

## <span id="page-7-4"></span>*1.4 Analytics*

Note: The Android application (Decawave DRTLS Manager) reports application crash diagnostics back to Decawave (and design partner) in order to improve future versions.

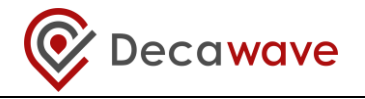

## <span id="page-8-0"></span>*1.5 More Information*

More information about the MDEK1001, the DWM1001-DEV Development Board, the DWM1001 module, PANS and the DW1000 IC can be found on the Decawave website.

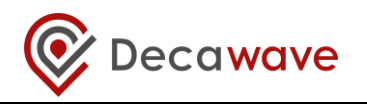

## <span id="page-9-0"></span>**2 KIT CONTENTS**

## <span id="page-9-1"></span>*2.1 Supplied in the MDEK1001 Box*

<span id="page-9-2"></span>The following items are included in the box.

# **Table 1: Kit Contents**

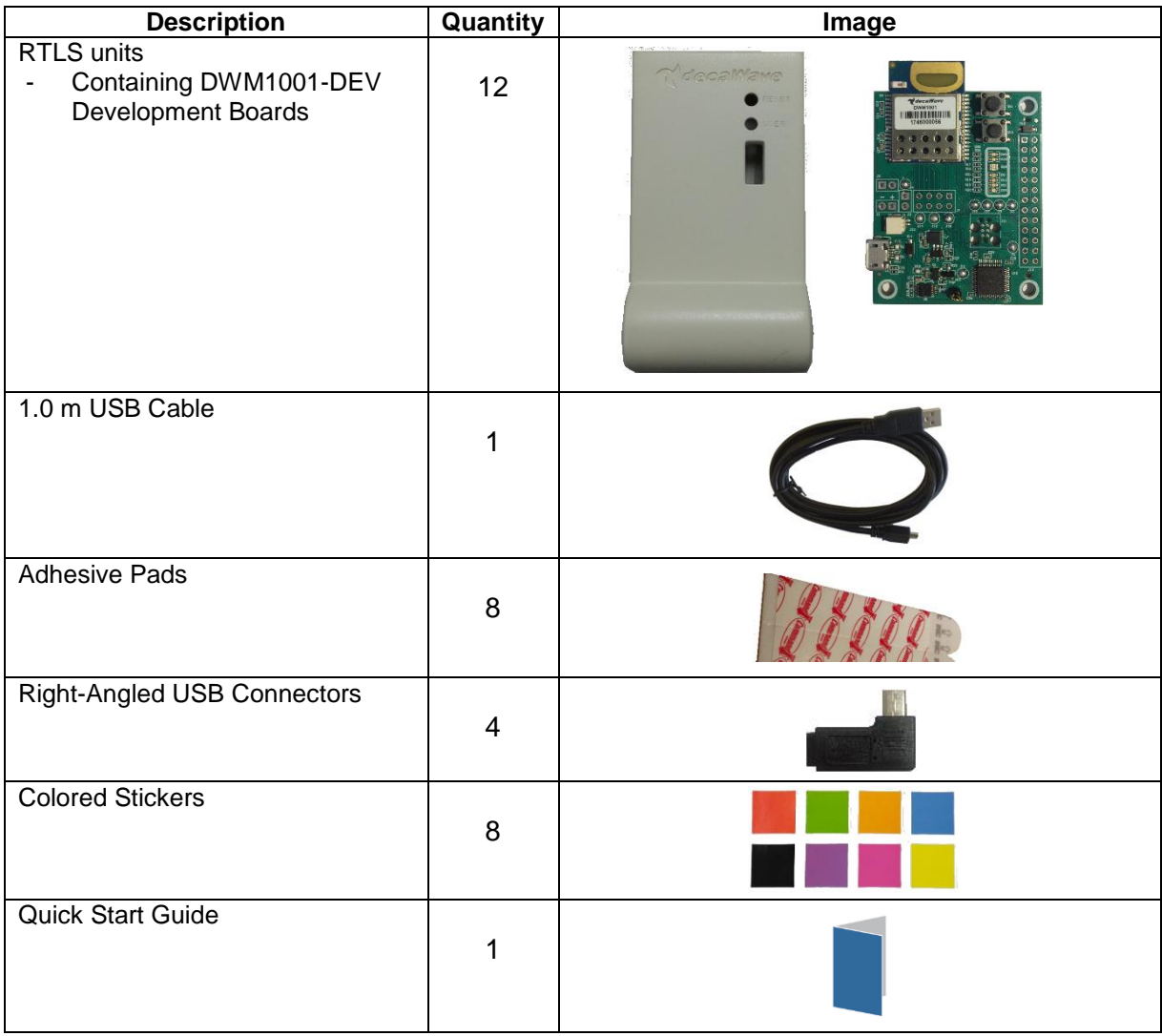

![](_page_10_Picture_1.jpeg)

### <span id="page-10-0"></span>*2.2 Items Not Included*

<span id="page-10-1"></span>Other items, not included in the box are listed below.

### **Table 2: Also, required or useful, not provided in the box**

![](_page_10_Picture_204.jpeg)

![](_page_11_Picture_1.jpeg)

## <span id="page-11-0"></span>*2.3 Available from the Decawave Website*

<span id="page-11-1"></span>![](_page_11_Picture_138.jpeg)

#### **Table 3: Available on the Decawave Website**

![](_page_12_Picture_1.jpeg)

## <span id="page-12-0"></span>**3 THE DWM1001-DEV DEVELOPMENT BOARD**

The image below shows the key features of a DWM1001-DEV development board:

- Decawave DWM1001 module soldered in place
- Li-Po/Li-ion battery charging circuit
- Connectors:
	- o Battery connector for Li-Ion or Li-Po rechargeable batteries, or nonrechargeable batteries
	- o USB connector for power, flashing and debug
	- o Raspberry PI header pinout for expansion and host interface control

![](_page_12_Picture_10.jpeg)

**Figure 1: Front View of the DWM1001-DEV Module Development Board**

### <span id="page-12-2"></span><span id="page-12-1"></span>*3.1 The DWM1001-DEV Development Board LEDs*

![](_page_12_Figure_13.jpeg)

**Figure 2: Front View of the DWM1001-DEV Module Development Board**

<span id="page-12-3"></span>**NOTE:** Details of the functions of these LEDs are given in the DWM1001-DEV Datasheet. D9, D12, D11 and D10 LED functionalities are valid when using PANS firmware only.

![](_page_13_Picture_1.jpeg)

## <span id="page-13-0"></span>**4 SYSTEM SETUP & PREPARATION**

### <span id="page-13-1"></span>*4.1 Prepare the Anchors*

- Select some of the RTLS units as anchors 3 is the minimum for RTLS but at least 4 is recommended for accuracy
- Mount the anchors on the wall or on tripods (as shown in the figure below) o Mounting them high will give better performance (due to Line-of-Sight)
- Power the anchors using USB batteries or USB power supplies

![](_page_13_Figure_7.jpeg)

**Figure 3: Positioning of Anchors and Tags**

### <span id="page-13-4"></span><span id="page-13-2"></span>*4.2 Prepare the Tags*

- Select the remaining RTLS units as tags at least 1 is required
- Battery Power
	- o Open the plastic enclosure of each unit
	- o Insert the rechargeable battery (purchased separately)
	- o Close the plastic enclosure
- USB Power Supply
	- o Power the tags using USB power supply or USB battery

## <span id="page-13-3"></span>*4.3 Prepare the Android Tablet*

- Download the latest Android .apk file for the "RTLS System Manager" application from the Decawave website or from the google play store
- Install the file on your Android device by tapping the APK file in the Downloads section

![](_page_14_Picture_1.jpeg)

## <span id="page-14-0"></span>**5 SYSTEM CONFIGURATION EXAMPLES**

## <span id="page-14-1"></span>*5.1 1 Anchor + 1 Tag*

This configuration can be used for a simple proximity demonstration:

- Configure 1 RTLS unit as an initiator anchor by using the tablet (section [6\)](#page-19-0) or PC (section [7\)](#page-34-0)
- Configure 1 RTLS unit as a tag by using the tablet (section [6\)](#page-19-0) or PC (section [7\)](#page-34-0)
- The PC can capture the ranges between the 2 devices into a log-file using a terminal

![](_page_14_Figure_8.jpeg)

<span id="page-14-2"></span>**Figure 4: System Configuration Option: 1 Anchor, 1 Tag**

![](_page_15_Picture_1.jpeg)

## <span id="page-15-0"></span>*5.2 4 Anchors + 8 Tags*

This configuration is the minimum recommended anchor configuration for an RTLS system:

- Configure 4 RTLS units as anchors
- Configure 8 RTLS units as tags
- The tablet shows the tablet positions of up to 2 tags

![](_page_15_Figure_7.jpeg)

#### **Figure 5: System Configuration Option: 4 Anchors, 8 Tags**

- <span id="page-15-1"></span>• The number of open Bluetooth connections to the tablet will be limited to 3
- All RTLS units in this demonstration system must be in Bluetooth range of the tablet
- A tag can also be connected to a PC as shown in [Figure 6](#page-15-2)

![](_page_15_Figure_12.jpeg)

<span id="page-15-2"></span>**Figure 6: System Configuration Option: 4 Anchors, 8 Tags & PC logging**

![](_page_16_Picture_1.jpeg)

## <span id="page-16-0"></span>*5.3 11 Anchors + 1 Tag*

This configuration uses as many anchors as possible (in this kit) to show how the anchors scale and a tag can dynamically select the best anchors, as it traverses though the area covered by the anchors.

- Configure 11 RTLS units as anchors
- Configure 1 RTLS unit as a tag

The tag that is being tracked on the tablet must be in Bluetooth range of the tablet.

![](_page_16_Figure_7.jpeg)

<span id="page-16-1"></span>**Figure 7: System Configuration Option: 11 Anchors, 1 Tag**

![](_page_17_Picture_1.jpeg)

## <span id="page-17-0"></span>*5.4 4 Anchors + 7 Tags + 1 Listener*

By configuring one of the devices as a listener device, the data can be captured to a PC directly.

- Set one of the RTLS units (anchor) into PASSIVE mode. In this mode the UWB is enabled but it is not participating in the network
- Connect a PC to this RTLS unit via a USB cable
- On the PC open a shell terminal
- To report the position of all tags that the listener can hear
	- o Type the command "les" (location-engine-show: ASCII format)
		- or type: "lec" (location-engine-show: csv format) –
	- o Save data from terminal to log file
- In this mode, only position is printed (not individual ranges)

The tag that is being tracked on the tablet must be in Bluetooth range of the tablet.

![](_page_17_Figure_13.jpeg)

<span id="page-17-1"></span>**Figure 8: System Configuration Option: 4 Anchors, 7 Tags, 1 Listener**

![](_page_18_Picture_1.jpeg)

## <span id="page-18-0"></span>*5.5 8 Anchors + 2 Tags + 2 gateways*

In order to deploy a network with a gateway, a Raspberry Pi 3 model B is required.

Adding a gateway to a PANS network enables the following features:

- Network visualization and monitoring though a web-application
- Access to location and configuration data through an MQTT broker
- Downlink/Uplink IoT data from/to gateway to/from network nodes

![](_page_18_Figure_8.jpeg)

<span id="page-18-1"></span>**Figure 9: Deployment of gateway with MDEK1001: 8 anchors, 2 tags, 2 gateways**

For detailed information regarding the deployment of gateway within a PANS network, refer to the DWM1001\_Gateway\_Quick\_Deployment\_Guide [8].

![](_page_19_Picture_1.jpeg)

## <span id="page-19-0"></span>**6 DRTLS MANAGER USAGE GUIDE**

Follow the steps below to get the DWM1001 Two-Way-Ranging Real Time Location System (DRTLS) up-and-running.

### <span id="page-19-1"></span>*6.1 Open the Android Application*

- Open the Decawave DRTLS Manager
- If no networks have been previously saved the application will open on the home screen
- If a network was previously saved the application will open on the last viewed network screen
- The home screen will show:
	- o "Decawave DRTLS Manager"
	- o Application version
	- o Button to "Start Device Discovery"
	- o Button to go to the "Instructions" page

<span id="page-19-2"></span>![](_page_19_Picture_13.jpeg)

**Figure 10: Decawave DRTLS Manager Home Screen**

![](_page_20_Picture_1.jpeg)

### <span id="page-20-0"></span>*6.2 Start Device Discovery*

- Tap "Start Device Discovery"
- The application will automatically discover all devices that are in range and powered on

![](_page_20_Picture_163.jpeg)

**Figure 11: Device Discovery Screen**

- <span id="page-20-1"></span>Devices will be grouped into
	- o 'NETWORKS'
	- o 'UNASSIGNED DEVICES'
	- o 'UNASSIGNED NETWORKS'
- The following information is shown under each device:
	- o Device Type (Anchor or Tag)
	- o Device Name in the form DW1234
	- o Network
	- o Bluetooth address
	- o Device ID
- The user can select a specific device by tapping an individual device
	- o The user will get the option to create a New Network name
- Alternatively, to select multiple devices:
	- o Tap-and-hold a single device
	- $\circ$  The checkmark symbol  $\bullet$  will be shown on the left of that device
	- o Other devices can be tapped and added to the selection
	- o Once selected, the button "ASSIGN" in the upper right-hand corner can be tapped to add these devices to a new (or existing) network

![](_page_21_Picture_1.jpeg)

![](_page_21_Picture_25.jpeg)

<span id="page-21-0"></span>**Figure 12: Device Discovery Screen – Select Multiple Devices**

![](_page_22_Picture_1.jpeg)

### <span id="page-22-0"></span>*6.3 Create a Network*

- Name the Network e.g. "Network 1" and
- Tap 'Save'

![](_page_22_Picture_61.jpeg)

**Figure 13: Name Network Screen**

<span id="page-22-1"></span>• The new network will appear in the 'NETWORKS' group and the devices will move from the 'UNASSIGNED DEVICES' into that network

![](_page_22_Picture_62.jpeg)

<span id="page-22-2"></span>**Figure 14: Networks& Devices List**

![](_page_23_Picture_1.jpeg)

## <span id="page-23-0"></span>*6.4 Network Device Configuration*

### <span id="page-23-1"></span>**6.4.1 'Networks & Devices page'**

• Tap a network to see the list of devices in that network

![](_page_23_Picture_152.jpeg)

**Figure 15: Network Details Screen**

<span id="page-23-2"></span>Each device in the list shows information about that device.

![](_page_23_Picture_8.jpeg)

#### **Figure 16: Network Details Screen: Device Information**

- <span id="page-23-3"></span>• Device Type: A symbol to the left indicates the device type:
	- o **C** Filled circle: Tag. Each tag uses a different color
	- $\circ$   $\Delta$  Empty triangle: Anchor
		-
	- o **A** Filled triangle: Initiator Anchor
- Anchor icons:
	- $\circ$   $\bullet$  Location icon jumps to the grid screen and zooms to this anchor
	- o **II** Bluetooth Signal strength icon
	- $\circ$  Edit icon goes to the 'Details' screen for that device

![](_page_24_Picture_1.jpeg)

- Tag icons:
	- $\circ$   $\bullet$  Location icon jumps to the grid screen and zooms to this tag
	- o Ranging Display icons:
		- $\mathbf{\hat{Q}}$  Do not show the device on the grid
			- Show on grid
		- Show on grid with ranging lines
	- o **II** Bluetooth Signal strength icon
	- $\circ$  Edit icon goes to the 'Details' screen for that device
- Warning icon:
	- $\circ$  If the warning icon appears beside a device it can indicate an issue. It will show up if the module has UWB off or UWB passive or when there are two anchors with the same position.
- Tap a device to see a list of parameters of this device

![](_page_24_Picture_153.jpeg)

#### **Figure 17: Network Details Screen: Expanded Device Parameters**

### <span id="page-24-2"></span><span id="page-24-0"></span>**6.4.2 Remove a Device from a Network**

- To remove a device from a network, swipe the device left-to-right.
- The device will disappear from the list and re-appear in the unassigned devices list on the 'Networks & Devices' screen

### <span id="page-24-1"></span>**6.4.3 Device 'Details' page**

The user can edit the parameters of this device. Note after changing a parameter, the new

![](_page_25_Picture_1.jpeg)

setting needs to be saved by tapping  $\blacksquare$  in the upper-right of the screen.

![](_page_25_Picture_182.jpeg)

**Figure 18: Device Details Screen – Anchor & Tag**

<span id="page-25-0"></span>The following parameters are displayed:

- Device Name
- **ID** Device ID
- **BLE** Device Bluetooth address
- **NODE TYPE:** Set Node to be either "Anchor" or "Tag". All devices will have a factory-default of 'tag' mode. Once the configuration is changed, and saved, the device will remember the new setting.
- **NETWORK:** Add the Node to a network (either a previously created network or, if none exists, the option to create a new network will appear)
- **UWB:** 'off', 'passive' or 'active'.
	- o Set to 'active' to range in the network.
	- o Set to 'passive' if used as a listener.
- If in tag mode:
	- o **NORMAL UPDATE RATE:** Set the location update rate. The default is 10 Hz (calculates a location 10 times per second) but can be changed to other rates
	- o **STATIONARY UPDATE RATE:** Set the location update rate to be used when the device is stationary (detected by the motion sensor)
- **UWB FIRMWARE UPDATE:** Allows firmware update to propagate to this device
- **LED:** Disables/enables the LEDs on the board. May be used by a user to help identify which device is referenced.
- If in anchor mode:
	- o **INITIATOR** Configure this anchor as an initiator. At least one of the anchors must be an initiator in the network. The initiator will start and control the network

![](_page_26_Picture_1.jpeg)

- o **POSITION** Position: The x,y,z co-ordinate of the anchor in the grid. Will be automatically populated if this device participated in autopositioning.
	- X position
	- Y position<br>■ *Z* position
	- **Z** position
- If in tag mode:
	- o **STATIONARY DETECTION:** Enables/disables motion sensor operation. If disabled, then the stationary update rate will not be available.
	- o **RESPONSIVE MODE:**
	- o **LOCATION ENGINE:**

#### <span id="page-26-0"></span>**6.4.4 Tip: Label your Devices**

- It is often useful to label your devices so they can be easily identified on the Android application
- To do this uncheck the LED parameter  $\blacksquare$  LED and tap 'SAVE'. This will disable the LEDs on that device, and enable the user to locate it in the room
- The user can place a label on the enclosure of that device with an identifier such that it can be quickly found in the application e.g. the device ID
- When completed, the user can check the LED parameter and tap 'SAVE' to enable the LEDs again.

![](_page_27_Picture_1.jpeg)

#### <span id="page-27-0"></span>**6.4.5 Position the Anchors**

#### **6.4.5.1 By using the Auto-Positioning Feature (for up to 4 anchors)**

*Note 1: The Auto-Positioning function is a quick setup feature to automatically determine the anchor locations. Note that this feature may result in a small error in anchor location, making reported tag locations less accurate. For best results it is recommended that anchor positions are measured to cm accuracy and manually entered (see below)*

#### *Note 2: Ensure Line-of-Sight between the anchors during these steps*

![](_page_27_Picture_153.jpeg)

#### **Figure 19: Auto-Positioning Screen**

- <span id="page-27-1"></span>• START On the 'Network Details' screen, tap the "Auto-Position" button in the upper right pull-down menu (anchors within Bluetooth range appear)
	- RE-ORDER Re-order the anchors in the list to match their locations in the room:
		- o Order the anchors anti-clockwise in the room (as shown above)
			- $\circ$  The 1<sup>st</sup> anchor in the list is the (0,0) co-ordinate
	- MEASURE Tap "Measure" to start the auto-positioning
- PREVIEW Tap 'PREVIEW' to check locations before saving
- - SET HEIGHTS Enter heights of the anchors by tapping 'Z-AXIS'
- SAVE Save the anchors setup by tapping 'SAVE'
- The location of the other anchors are calculated from the initial 3 anchor locations
- Errors will propagate through the anchors so the usage is confined to small-scale systems e.g. up to 4 anchors
- Auto-positioning can only be used on the anchors that are within Bluetooth range of the android device.

![](_page_28_Picture_1.jpeg)

![](_page_28_Picture_2.jpeg)

### **Figure 20: Auto-Positioning: Anchor Positioning Rules**

### <span id="page-28-1"></span>**6.4.5.2 By Manual Positioning**

- In turn, open each anchor's device configuration screen
- Enter the x, y, z co-ordinates of the anchors

### <span id="page-28-0"></span>*6.5 Show Location*

- Ranging starts automatically once devices have been added to the network and the display option has been tapped  $\overline{Q}$  (it defaults to off)
- From the Network Details screen, tap the "Grid" option at the top of the screen to see the grid
- Pinch to zoom in or out
- Tags automatically select the optimum 4 anchors for ranging
- A floorplan can be uploaded into the application from the device's gallery

![](_page_29_Picture_1.jpeg)

![](_page_29_Figure_2.jpeg)

**Figure 21: Grid Screen – Anchor Placement & Tag Tracking**

<span id="page-29-0"></span>In networks where there are more than 4 anchors, the anchor selection can be viewed on the grid by moving the tag from one position to another.

![](_page_29_Figure_5.jpeg)

<span id="page-29-1"></span>**Figure 22: Grid Screen – Anchor Selection** 

![](_page_30_Picture_1.jpeg)

In the upper-right pulldown menu – there are 2 options:

- Floor plan
- Show grid

![](_page_31_Picture_1.jpeg)

### <span id="page-31-0"></span>*6.6 Side Menu Options*

Tap the menu icon on the top left of the home screen. This will display the following options:

- o A list of previously saved networks
- o "Networks & Devices"
- o "Position log"
- o "Development tools"
	- $\circ$  Only visible if enabled in the Settings menu
- o "Settings"

![](_page_31_Picture_10.jpeg)

**Figure 23: Decawave DRTLS Manager Side Menu Screen**

### <span id="page-31-2"></span><span id="page-31-1"></span>**6.6.1 Position Log**

Shows ranges and locations for all devices

![](_page_32_Picture_1.jpeg)

| <b>⊡ A</b> ⊭… | $26\% = 00:39$                                                                                                    |
|---------------|----------------------------------------------------------------------------------------------------|
|               | <b>Position log</b>                                                                                                    |
|               |                                                                                                    |
|               |                                                                                                    |
|               |                                                                                                    |
|               |                                                                                                    |
|               | 523.186 Ox. OBBB location data: position: x=1469 y=1000 z=1000 q=70; distances: 0A8C distance=Distance{length=2013,<br>quality=100}, 0987 distance-Distance{length=1765, quality=100}, 0904 distance-Distance{length=2309, quality=100},<br>0A90 distance=Distance(length=1737, quality=100)                                                                                                    |
|               | 523.306 0x.0BBB location data: position: x=1459 y=988 z=1008 q=72; distances: 0A8C distance=Distance(length=1972,<br>quality=100}, 0987 distance=Distance{length=1746, quality=100}, 0904 distance=Distance{length=2304, quality=100},<br>0A90 distance-Distance{length-1784, quality-100}                                                                                                    |
|               | 523.390 Ox.0BBB location data: position: x-1449 y-993 z-1008 q-67; distances: OABC distance-Distance(length-2004,<br>quality=100}, 0987 distance=Distance{length=1798, quality=100}, 0904 distance=Distance{length=2332, quality=100},<br>0A90 distance=Distance{length=1770, quality=100}                                                                                                    |
|               | 523.490 Ox.0BBB location data: position: x=1435 y=990 z=1015 q=71; distances: 0ABC distance=Distance{length=1958,<br>quality=100}, 0987 distance=Distance{length=1784, quality=100}, 0904 distance=Distance{length=2271, quality=100},<br>0A90 distance=Distance{length=1784, quality=100}                                                                                                    |
|               | 523.589 0x.0BBB location data: position: x=1437 y=995 z=1027 q=69; distances: 0ABC distance=Distance{length=1994,<br>quality=100}, 0987 distance-Distance{length=1751, quality=100}, 0904 distance=Distance{length=2299, quality=100},<br>0A90 distance-Distance{length-1723, quality-100}                                                                                                    |
|               | 523.714 Ox.0BBB location data: position: x=1434 y=999 z=1030 q=70; distances: 0ABC distance=Distance{length=1995,<br>quality=100}, 0987 distance=Distance{length=1779, quality=100}, 0904 distance=Distance{length=2290, quality=100},<br>0A90 distance=Distance{length=1746, quality=100}                                                                                                    |
|               | 523.788 0x.0BBB location data: position: x=1433 y=995 z=1026 q=72; distances: 0ABC distance-Distance(length=1994,<br>quality=100}, 0987 distance=Distance{length=1775, quality=100}, 0904 distance=Distance{length=2299, quality=100},<br>0A90 distance=Distance{length=1775, quality=100}                                                                                                    |
|               | 523.905 0x.0BBB location data: position: x=1433 y=987 z=1033 q=71; distances: 0ABC distance-Distance{length=1972,<br>quality=100}, 0987 distance-Distance{length=1737, quality=100}, 0904 distance-Distance{length=2299, quality=100},<br>0A90 distance=Distance{length=1761, quality=100}                                                                                                    |
|               | 523.992 0x.0BBB location data: position: x=1425 y=990 z=1028 q=71; distances: 0ABC distance=Distance{length=1981,<br>quality=100}, 0987 distance-Distance{length=1798, quality=100}, 0904 distance-Distance{length=2276, quality=100},<br>0A90 distance=Distance{length=1784, quality=100}                                                                                                    |
|               | 524.083 Ox.0BBB location data: position: x=1434 y=979 z=1026 q=74; distances: 0ABC distance=Distance{length=1999,<br>quality=100}, 0987 distance=Distance{length=1732, quality=100}, 0904 distance=Distance{length=2318, quality=100},<br>0A90 distance-Distance(length-1775, quality-100)                                                                                                    |
|               | 524.209 0x_0BBB location data: position: x=1437 y=974 z=1026 q=74; distances: 0ABC distance=Distance(length=1990,<br>quality=100}, 0987 distance=Distance{length=1742, quality=100}, 0904 distance=Distance{length=2299, quality=100},<br>0A90 distance-Distance{length-1770, quality-100}                                                                                                    |
|               | 524.277 0x.0BBB location data: position: x=1434 y=979 z=1022 q=69; distances: 0ABC distance=Distance{length=1999,<br>quality=100}, 0987 distance=Distance{length=1784, quality=100}, 0904 distance=Distance{length=2318, quality=100},<br>0A90 distance-Distance{length=1775, quality=100}                                                                                                    |
|               | 524.383 Ox.0BBB location data: position: x=1440 y=977 z=1023 q=70; distances: 0ABC distance-Distance{length=2004,<br>quality=100}, 0987 distance=Distance{length=1742, quality=100}, 0904 distance=Distance{length=2332, quality=100},<br>0A90 distance=Distance{length=1756, quality=100}                                                                                                    |
|               | 524.490 0x.0BBB location data: position: x=1432 y=985 z=1022 q=68; distances: 0ABC distance-Distance{length=1990,<br>quality=100}, 0987 distance=Distance{length=1798, quality=100}, 0904 distance=Distance{length=2309, quality=100},<br>0A90 distance-Distance{length-1770, quality-100}                                                                                                    |
|               | 524.581 Ox.0BBB location data: position: x=1428 y=980 z=1030 q=71; distances: 0ABC distance-Distance{length=1958,<br>quality=100}, 0987 distance=Distance{length=1751, quality=100}, 0904 distance=Distance{length=2290, quality=100},<br>0A90 distance=Distance[length=1770, quality=100]<br>524.683 0x.0BBB location data: position: x=1426 y=974 z=1038 q=68; distances: 0A8C distance=Distance{length=1953, |
|               | quality=100}, 0987 distance-Distance{length=1737, quality=100}, 0904 distance-Distance{length=2323, quality=100},<br>04841, page of stance=Distance{length=1770, quality=100)<br>524.794 Ox.0BBB location data: position: x=1432 y=978 z=1027 q=69; distances: 0A8C distance=Distance{length=2023,                                                                                                    |
|               | quality=100}, 0987 distance=Distance{length=1775, quality=100}, 0904 distance=Distance{length=2346, quality=100},<br>0A90 distance=Distance(length=1770, quality=100)<br>524.878 0x.0BBB location data: position: x=1440 y=971 z=1031 g=75; distances: 0A8C distance=Distance(length=1990,                                                                                                    |
|               | quality=100}, 0987 distance=Distance{length=1718, quality=100}, 0904 distance=Distance{length=2295, quality=100},<br>0A90_distance-Distance{length=1756, quality=100}<br>524.983 0x.0BBB location data: position: x=1503 y=986 z=969 q=100; distances: 0A8C distance-Distance{length=1976,                                                                                                    |
|               | quality=100}, 0987 distance=Distance{length=1798, quality=100}, 0904 distance=Distance{length=2299, quality=100},<br>525.088 0x.0BBB location data: position: x=1495 y=981 z=982 q=71; distances: 0ABC distance=Distance(length=2013,                                                                                                    |
|               | quality=100}, 0987 distance=Distance{length=1737, quality=100}, 0904 distance=Distance{length=2337, quality=100},<br>525.177 8028888518058E18A53805845888812A758+198813483002-991 q-72; distances: DABC distance-Distance{length=2018,<br>quality=100}, 0987 distance=Distance{length=1756, quality=100}, 0904 distance=Distance{length=2313, quality=100},                                                     |
|               | 525.282 8028888718850184988956458888888887534=19881-648889921882 ==72; distances: 0A8C distance-Distance(length=1972,<br>quality=100}, 0987 distance=Distance{length=1761, quality=100}, 0904 distance=Distance{length=2281, quality=100},                                                                                                    |
|               | 525.387 0020800\$1086€1085#38866€6888\$86A77&*14W0l∳\$y8109∌1812 q≈69; distances: 8A8C distance=Distance(length≈1998,<br>quality=100}, 0987 distance-Distance{length=1751, quality=100}, 0904 distance=Distance{length=2318, quality=100},                                                                                                    |
|               | 525.477 ORGOOBS:laceReboxsame.ComtRessive-Newspapenshink-orgo: distances: 0A6C distance-Olicknecklompto-2018."<br>201.282 BAAd <sup>00</sup> 09:40361409:distance-Olistance(immith-1770, quality-100). 0004 distance-Olistance(immith-2013,                                                                                                    |
|               | 0A90 distance=Distance{length=1756, quality=100}                                                                                                    |

**Figure 24: Decawave DRTLS Manager Position Log**

## <span id="page-32-1"></span><span id="page-32-0"></span>**6.6.2 Settings**

The following settings are available

- 
- 
- 

• Units **The Contract of the Contract of The Contract Oriental**<br>
• Version **Contract Application version** • Version **Application version**<br>• About **About** General information General information

![](_page_33_Picture_1.jpeg)

![](_page_33_Picture_23.jpeg)

<span id="page-33-0"></span>**Figure 25: Decawave DRTLS Manager Settings Screen**

![](_page_34_Picture_1.jpeg)

## <span id="page-34-0"></span>**7 LOGGING DATA VIA THE USB PORT**

Tag location data can be logged using a USB connection instead of using the Android application.

Note also that the PC terminal can be used to configure the anchors and tags – the Android application is not necessarily needed.

#### <span id="page-34-1"></span>*7.1 Instructions*

- 1. Setup the anchors and tags network via the Android application (see section [6\)](#page-19-0)
- 2. Download and install the J-Link software pack from Segger
	- [https://www.segger.com/downloads/jlink/#J-](https://www.segger.com/downloads/jlink/#J-LinkSoftwareAndDocumentationPack)[LinkSoftwareAndDocumentationPack](https://www.segger.com/downloads/jlink/#J-LinkSoftwareAndDocumentationPack)
- 3. Download and install a common PC terminal program e.g. Tera Term [http://download.cnet.com/Tera-Term/3000-2094\\_4-75766675.html](http://download.cnet.com/Tera-Term/3000-2094_4-75766675.html)
- 4. Connect the tag to the PC via USB cable
- 5. Open the device manager to identify what com port is assigned to the Tag, in this case COM20

![](_page_34_Picture_12.jpeg)

6. Once the com port has been identified open up Tera Term. Select the appropriate COM port as shown, and set the terminal baud rate to 115200. The tag should now be connected.

![](_page_34_Picture_151.jpeg)

![](_page_35_Picture_1.jpeg)

7. Next press the PC Enter key two times and the prompt below appears:

![](_page_35_Picture_3.jpeg)

- 8. Enter the command 'nmt' and press the return key **twice** which sets the tag into Active mode
- 9. Enter 'les' to display the location estimates of the tag

### <span id="page-35-0"></span>*7.2 Example Output*

08AF[0.50,0.50,1.97]=1.14 0A90[5.02,0.50,1.97]=4.04 0916[5.02, 3.50, 1.97]=4.80 0987[0.50, 3.50, 1.97]=2.67 le us=2624 est[1.05,1.04,1.15,92]

08AF[0.50,0.50,1.97]=1.14 0A90[5.02,0.50,1.97]=4.04 0916[5.02, 3.50, 1.97] = 4.75 0987[0.50, 3.50, 1.97] = 2.64 le us=2654 est[1.06,1.04,1.16,94]

08AFI0.50.0.50.1.971=1.14 0A90I5.02.0.50.1.971=4.03 0916[5.02, 3.50, 1.97]=4.77 0987[0.50, 3.50, 1.97]=2.66 le us=2654 est[1.06.1.04.1.16.92]

08AF[0.50,0.50,1.97]=1.14 0A90[5.02,0.50,1.97]=4.04 0916/5.02.3.50.1.971=4.78 0987/0.50.3.50.1.971=2.66 le us=2654 est[1.07.1.04.1.16.94]

In the example above, '08AF' is an Anchor ID:

- '[0.5,0.5,1.97]' is the Anchor coordinate for Anchor '08AF' in the form of [x,y,z].
- '1.14' is the estimated range between the Tag and Anchor '08AF'
- 'est[1.05,1.04,1.15,92] ' is the estimated location of the Tag. In the form of [x,y,z,quality factor]. (The quality factor is a measure of confidence of the accuracy of the location estimate based on the ranges received)

### <span id="page-35-1"></span>*7.3 Other Commands*

Once tag is connected to tera term press ' ?' or 'help' and then the return key to obtain a list of the executable commands. These commands are listed below.

dwm> help Usage: <command> [arg0] [arg1] ... Build-in commands:

\*\* Command group: Base \*\*

![](_page_36_Picture_1.jpeg)

?: this help help: this help quit: quit

\*\* Command group: GPIO \*\* gc: GPIO clear gg: GPIO get gs: GPIO set gt: GPIO toggle

\*\* Command group: SYS \*\* f: Show free memory on the heap reset: Reboot the system si: System info ut: Show device uptime frst: Factory reset

\*\* Command group: SENS \*\* twi: General purpose TWI read aid: Read ACC device ID av: Read ACC values scs: Stationary config set scg: Stationary config get

\*\* Command group: LE \*\* les: Show meas. and pos. lec: Show meas. and pos. in CSV lep: Show pos. in CSV

\*\* Command group: UWB \*\* utpg: Get TxPwr utps: Set TxPwr

\*\* Command group: UWBMAC \*\* nmg: Get node mode nmp: Set UWB mode to passive nmo: Set UWB mode to off nma: Set mode to AN nmi: Set mode to ANI nmt: Set mode to TN nmtl: Set mode to TN-LP nmb: Set mode to BN la: Show AN list lb: Show BN list nis: Set Network ID nls: Set node label udi: Show incoming IoT data uui: Send IoT data stg: Get stats stc: Clear stats

\*\* Command group: API \*\* tlv: Send TLV frame aurs: Set upd rate aurg: Get upd rate

![](_page_37_Picture_1.jpeg)

apg: Get pos aps: Set pos acas: Set anchor config acts: Set tag config aks: Set encryption key akc: Clear encryption key ans: Set NVM usr data anc: Clear NVM usr data ang: Get NVM usr data

\*\* Tips \*\* Press Enter to repeat the last command

![](_page_38_Picture_1.jpeg)

## <span id="page-38-0"></span>**8 REFERENCES**

## <span id="page-38-1"></span>*8.1 Listing*

<span id="page-38-2"></span>Reference is made to the following documents in the course of this document:

![](_page_38_Picture_126.jpeg)

#### **Table 4: Table of References**

![](_page_39_Picture_1.jpeg)

## <span id="page-39-0"></span>**9 DOCUMENT HISTORY**

## <span id="page-39-2"></span><span id="page-39-1"></span>*9.1 Revision History*

## **Table 5: Document History**

![](_page_39_Picture_66.jpeg)

![](_page_40_Picture_1.jpeg)

## <span id="page-40-0"></span>**10 FURTHER INFORMATION**

Decawave develops semiconductors solutions, software, modules, reference designs - that enable real-time, ultra-accurate, ultra-reliable local area micro-location services. Decawave's technology enables an entirely new class of easy to implement, highly secure, intelligent location functionality and services for IoT and smart consumer products and applications.

For further information on this or any other Decawave product, please refer to our website [www.decawave.com.](http://www.decawave.com/)